# **VYTVÁŘENÍ A PŘIŘAZOVÁNÍ CENOVÝCH HLADIN**

Jakmile jsou vaše velkoobchodní účty pro systém Microcat Market nastaveny, je třeba přejít na vstupní stránku systému a přiřadit vašim velkoobchodním účtům cenové hladiny. Můžete také vytvořit přizpůsobené cenové hladiny.

Na vstupní stránku systému se dostanete přechodem na adresu [www.login.superservice.com](http://www.login.superservice.com/) a zadáním svého uživatelského jména a hesla pro aplikaci Microcat LIVE. Vpravo nahoře na stránce se nacházejí karty Správa cen a Správa účtu.

#### **INFOMEDIA**

Domovská Správa cen Správa účtu

## SPRÁVA ÚČTU

Na obrazovce **Správa účtu** je třeba přiřadit velkoobchodním účtům cenové hladiny pro systém Microcat Market. Přiřazení cenové hladiny je nezbytné k tomu, aby obchodní partner mohl objednávat díly od vašeho obchodního zastoupení.

### Přiřazení cenové hladiny

Přiřazení cenové hladiny k účtu systému Microcat Market:

- 1 Na vstupní stránce systému klikněte na možnost **Správa účtu**.
- 2 Klikněte na kartu **Účty společnosti**.
- 3 Klikněte na název ve sloupci **Název společnosti**.
- 4 V části Registrace ve sloupci **Nastavení** klikněte na možnost **Konfigurovat**.

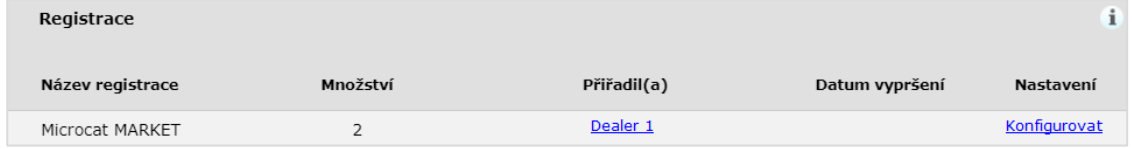

- 5 V rozevíracím poli **Dealer** vyberte, kam budou objednávky pro tento obchod odesílány.
- 6 V rozevíracím poli **Cenová hladina** vyberte cenovou hladinu pro tento obchod.

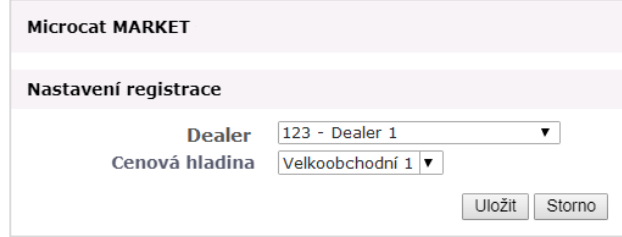

7 Klikněte na tlačítko **Uložit**.

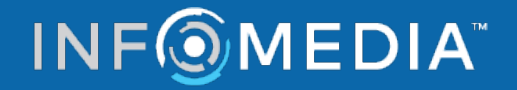

# **VYTVÁŘENÍ A PŘIŘAZOVÁNÍ CENOVÝCH HLADIN**

### SPRÁVA CEN

Jakmile zákaznický servis společnosti Infomedia nastaví vaše velkoobchodní účty, můžete na obrazovce **Správa cen** vytvářet nové cenové hladiny. Možnost nastavení různých cenových hladin pro různé účty vám dává úplnou kontrolu nad cenami.

#### Vytváření přizpůsobených cenových hladin

Vytvoření cenové hladiny pro účet systému Microcat Market:

- 1 Na vstupní stránce systému klikněte na možnost **Správa cen**.
- 2 Na kartě Cenové hladiny klikněte na ikonu . Přidat cenovou hladinu
- 3 Zadejte název a další podrobnosti cenové hladiny a klikněte na tlačítko **Další**.

Kód cenové hladiny se musí lišit od všech existujících kódů.

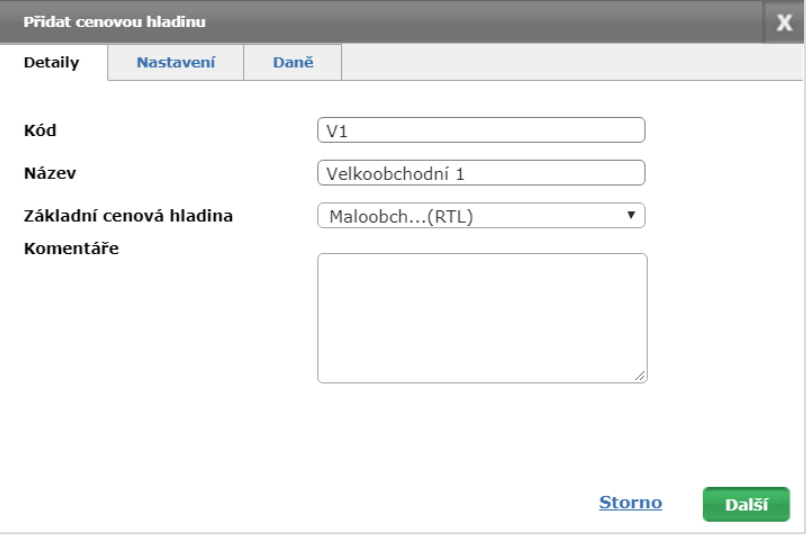

4 Chcete-li pro všechny díly použít úpravu, vyberte možnost **Úprava v procentech** a zadejte požadované procento. Poté klikněte na tlačítko **Další**.

Chcete-li cenu dílů zvýšit, zadejte kladné procento. Chcete-li použít slevu z ceny, zadejte záporné procento. Příklad: -5 %.

- 5 Chcete-li pro všechny díly přidat sazbu daně, vyberte možnost **Procenta daně** a zadejte požadované procento. Příklad: 10 %.
- 6 Klikněte na tlačítko **Dokončit**.
- Chcete-li nastavit výchozí cenovou hladinu, vyberte cenovou hladinu a klikněte na možnost **Nastavit jako výchozí**.

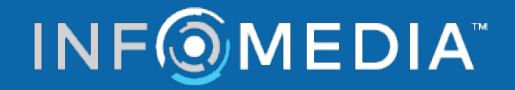